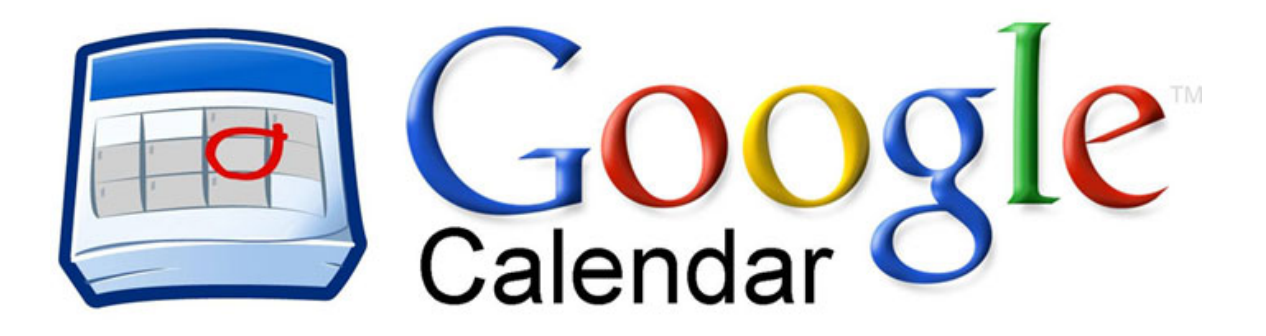

### **How to create a Google Calendar Event:**

#### **You can create a calendar event in a variety of ways. Navigate to calendar.google.com.**

Option 1. Click and type to create an event

- 1. Click on the day you would like to create a new event. If the event spans over an hour, click and drag.
- 2. Type the title and event time for your new event in the box.
- 3. Click **Create** event to publish the event to your calendar immediately, or click **Edit** event details to add additional information.

Option 2. Create an event using **Quick add**

- 1. Navigate to calendar.google.com
- 2. Click the day and time for when you want to create a new event.
- 3. Enter the details; for example, Dinner in North Beach 8PM Friday.

Option 3. Create an event using the **Create** button

- 1. Navigate to calendar.google.com.
- 2. Click **Create** in the left column of your calendar. This will bring you to a page where you can enter as much information as you want about your event. On this page, you can also add guests, change a reminder setting, and publish your event to other users.
- 3. Click **Save**.

Option 4. Create an event from the calendar list

- 1. In the calendar list on the left, click on the down-arrow button next to the appropriate calendar.
- 2. Select **Create** event on this calendar.

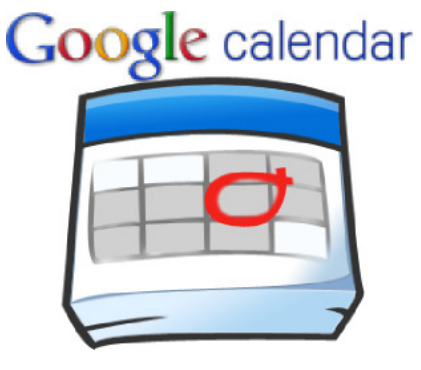

### **To invite others to attend your event:**

- 1. Navigate to calendar.google.com.
- 2. Click on the event (or create a new event) and select **Edit** event details (alternatively, you can click on the event's name to open the event details page).
- 3. In the **Guests** section on the right, enter the email address of each of your guests and click Add. The name of each guest appears under the **Guests** section below.
- 4. Select the appropriate options for your guests under the **Guests can** section.
- 5. Click **Save**.
- 6. In the **Send invitations** pop-up window that appears, click **Send** if you want to notify your guests of the event; if you do not want to notify your guests, click **Don't send**.

# **To share your calendar with others:**

- 1. Navigate to calendar.google.com.
- 2. In the calendar list on the left side of the page, click the down-arrow button next to a calendar, then select **Share** this Calendar.
- 3. Enter the email address of the person you want to share your calendar with.
- 4. From the drop-down menu on the right side, select a level of permission, then click **Add Person**.
- 5. Click **Save**.

# **To share your calendar with everybody:**

- 1. In the calendar list on the left, click on the down-arrow button next to the appropriate calendar, then select **Share** this calendar.
- 2. Select **Make this calendar public**. If you don not want others to view the details of your events, select **See only free/busy (hide details)**.
- 3. Click **Save**.

# **To embed a calendar in a general site:**

- 1. In the calendar list on the left, click the down-arrow next to the calendar you want to embed, and select **Calendar settings**. (Alternatively, click the **Settings** link at the bottom of the calendar list, then click the name of the calendar.)
- 2. Copy the iframe code displayed in the Embed This Calendar section.
- 3. Paste this code into your website to embed your calendar.

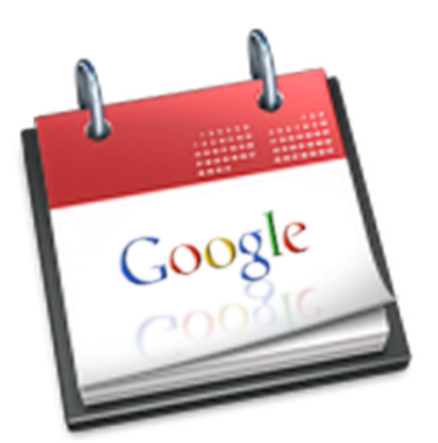

# **To embed a calendar in a Google Site:**

- 1. Navigate to sites.google.com and click the site in which you want to embed a calendar.
- 2. Click **Edit** page (pencil icon) on the top right.
- 3. Click **Insert**.
- 4. Click **Calendar**.
- 5. Select the Calendar you want to insert.
- 6. Click **Select**.
- 7. Choose the options you would like and then click **Save**. Your Calendar will now appear in your site!
- 8. Click **Save** at the top right of the site.

NOTE: To allow everyone to see your calendar, you'll need to make it public.

# **To enable offline use of your calendar:**

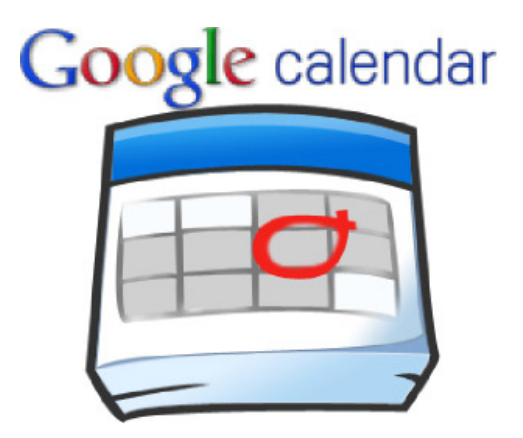

- 1. Click the gear icon and choose Offline from the dropdown menu. You'll be prompted to install the Google Calendar web application from the Chrome Web Store.
- 2. Click **Install** from Web Store. You'll be taken to the Chrome web store page for the Google Calendar web application.
- 3. Click **Install.** The Google Calendar Web App download page opens in a separate window. If you accidentally closed it or it was prevented by a popup blocker you can try to open the download page again by clicking the Install from Web Store button in the popup again. Once installation is complete, a new Chrome tab will open and the Google Calendar web app icon will appear.
- 4. Click on the icon to go to Google Calendar.
- 5. Click the gear icon again. Next to **Offline**, you should see a green icon with a checkmark. This means your calendar is synchronized and ready to be used offline. If your calendar is still syncing, you'll see a green spinning icon until it's completed.

#### **You can use the information you have learned in this lesson in the following ways:**

- Show when students' homework/assignments will be - this means there will never be an excuse for students to forget to do their assignments. Parents can also view it too.
- Show when students' assessments will be no excuses for not knowing there was a test.

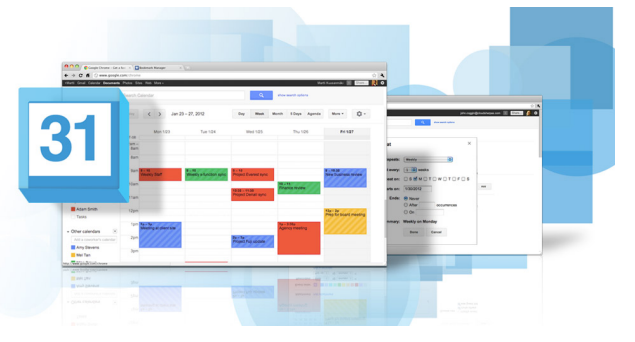

- Show when parents can come to see you a really convenient way for parents to see when you are free to come to speak to you.
- Schedule meetings with your colleagues this means you will not be double booked again.
- Help students keep up to date with their studies students can see when and where their homework/assignments and assessments are scheduled.